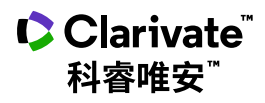

# **Science Citation Index Expanded (SCIE)**

# **快速参考指南**

检索 · 分析 · 管理 · 写作

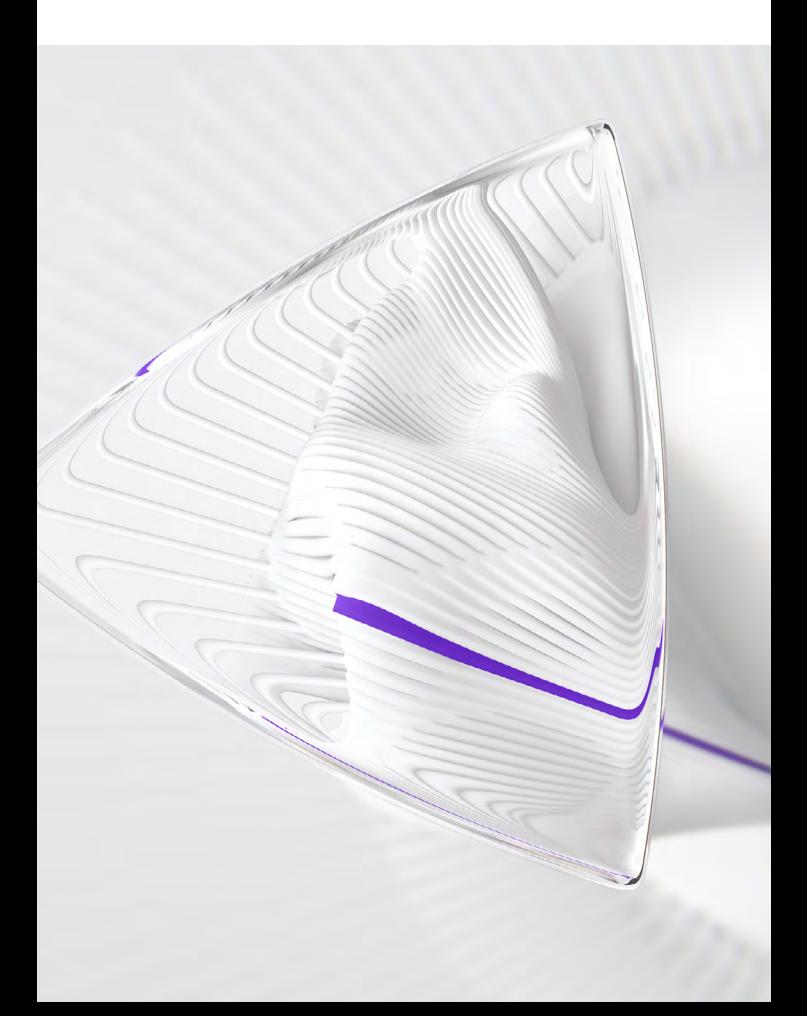

# **Science Citation Index Expanded (SCIE) 快速参考指南**

利用功能强大的引文检索功能,访问高质量、 全面、多学科的核心期刊信息

Science Citation Index Expanded (科学引文索引,简称 SCIE), 是Web of Science数据库中的一个核心子库, 该 数据库收录了全球自然科学、工程技术、临床医学等 领域内的178个学科的9,500多种有影响力的高质量学术 期刊,数据可回溯至1900年。

通过独特的被引参考文献检索,您可以用一篇文章、 一个专利号、一篇会议文献或者一本书作为检索词, 检索这些文献被引用的情况,了解引用这些文献的论 文所做的研究工作。您可以轻松地回溯某一项研究文 献的起源与历史(Cited References,参考文献)或者 追踪其最新的进展 (Citing Articles, 施引文献), 既可 以越查越深,也可以越查越新。

# 基于Web of Science™平台的SCIE数据库,

## 可以帮助您:

- 检索高质量的信息 管理参考文献 做出卓越发现
- ●分析检索结果 ●提高写作效率

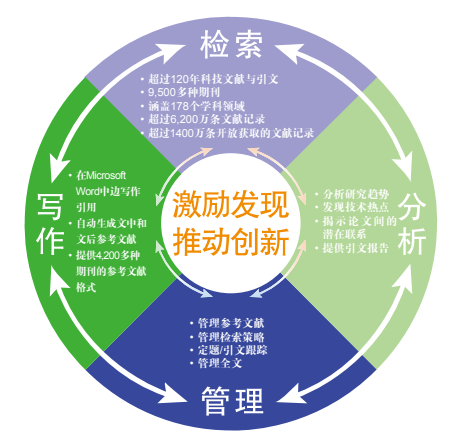

# 登录SCIE数据库

您可以输入以下网址访问Web of Science<sup>™</sup>平台: www.webofscience.com

在Web of Science<sup>™</sup>页面点击"选择数据库"右侧的 下拉菜单,则可以看到所有可供检索的数据库,点击 "Web of Science<sup>™</sup> 核心合集"即可进入。

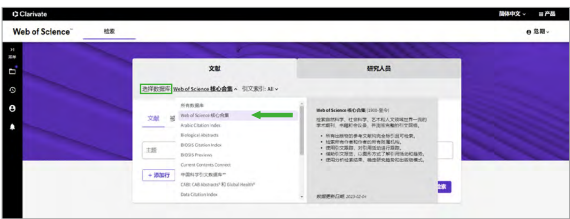

科睿唯安 | SCIE数据库

## **检索 & 浏览**

### 基本检索

检索特定的研究主题,检索某个作者发表的论文,检 索某个机构发表的文献,检索特定期刊特定年代发表 的文献等。

例 检索2013-2023年有关碳纳米管的研究论文,则可 以如此操作:

输入检索项

主 题:"carbon nanotube\*"

- **2 用AND连接出版年字段, 限制2013-2023**
- 6 在下拉菜单调整检索设置: 可选择核心合集中的 子库,如SCI/SSCI/AHCI/CPCI等

4 界面语种切换

 $\overline{\mathbf{9}}$  JCR等其他产品链接

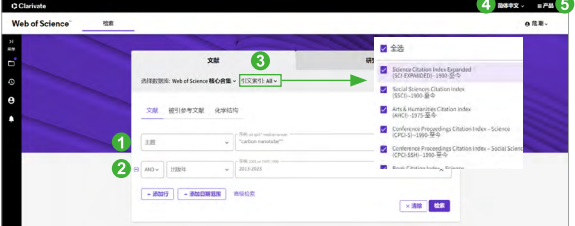

## 被引参考文献检索

当您的手头只有一篇文章,一个专利号,一本书或者 一个会议论文,如何了解该研究领域的最新进展?如 何了解某位作者发表文献的被引用情况?

**例** 我们想了解作者侯建国1999年在Physical Review Letters期刊发表有关硅表面碳60晶格取向的研究之后 该领域的最新进展,则可以进行如下操作:

- 输入被引作者信息:Hou JG
- **2** 输入被引著作名称: Phy\* Rev\* Lett\*
- 输入被引著作发表年份:1999 注:现在您还可以输入被引著作的标题,卷号, 期号以及页码
- 4 点击"检索"按钮,查找列表

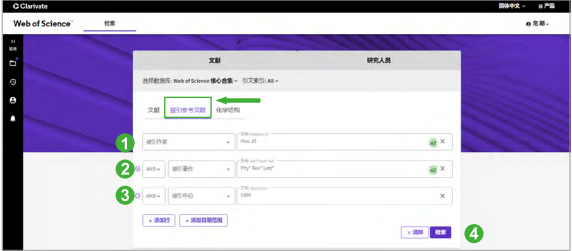

6 从检索结果列表中选择并标记需要的文献记录

点击"查看结果",页面显示的将是所有引用了 该研究论文的文章列表

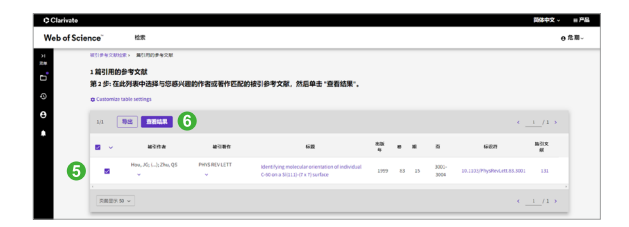

## 更智能的作者 更全面的个人学术档案

全新的Web of Science作者检索,您可以通过作者姓 名、作者的Web of Science Researcher ID或者ORCID ID 以及组织名称,查看个人学术档案,通过作者影响力 射束图、出版物、引文网络、作者位置、合作网络等 信息全方位了解和展示学术成果及影响力。

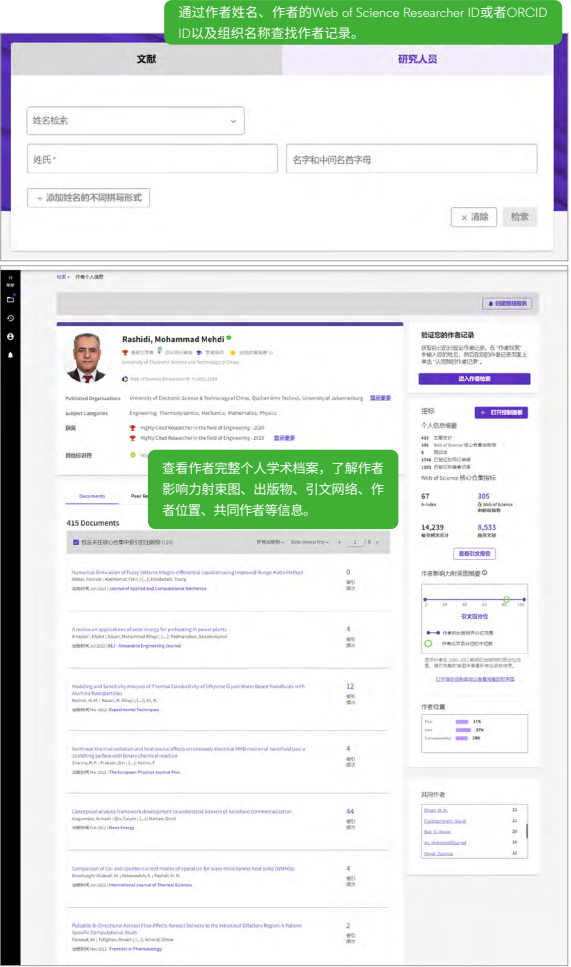

### 检索结果概要页面

- 如果希望将检索结果限定在某个范围内,您可以 使用"精炼检索结果"功能
- 2 您可以通过点击"被引频次: 最高优先"来查看 某个领域中被引用次数最多的重要文献
- 6 您可以选择感兴趣的记录输出,保存到您的 EndNote Desktop (软件版)或者EndNote Online 个 人图书馆
- 4 点击"引文报告",您可以看到关于该领域文章 的引文报告
- 6 点击"分析检索结果",您可以从更多维度分析 该领域的研究情况
- 6 如果属于本人论文,可点击"添加到我的研究人 员个人信息"将该文献添加到Web of Science作者 记录中,以便集中管理自己发表的论文
- 通过勾选和精炼,可以快速筛选出该领域高被引 论文、热点论文、综述论文等
- 6 通过"您可能也想要"获取更多相关文献推荐

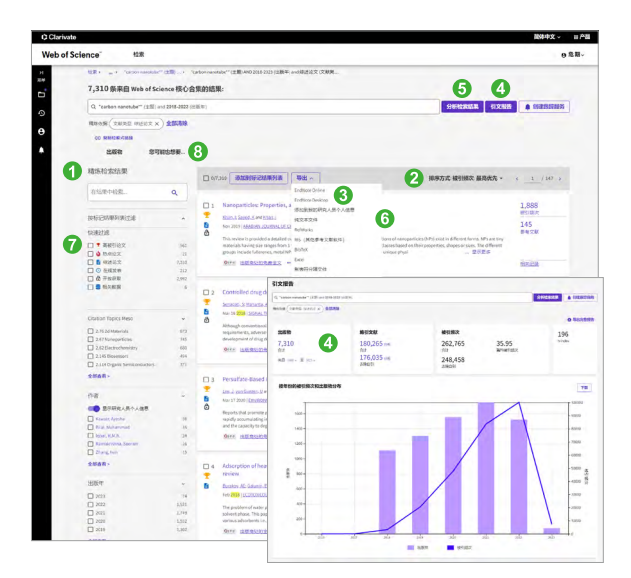

#### 科睿唯安 | SCIE数据库

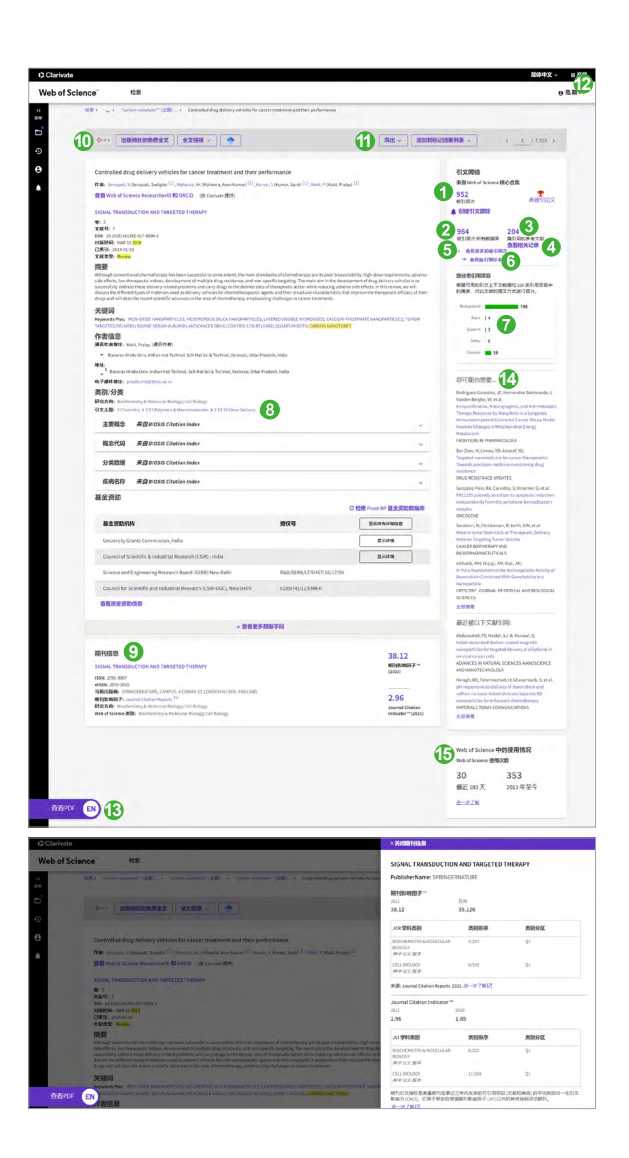

## 检索结果全记录页面

- **←** 被Web of Science核心合集引用的次数, 论文被 引频次背后的施引文献展示了引用该论文的后续 发表的论文,通过施引文献可以了解该研究的后 续进展
- 2 被Web of Science平台上的所有数据库引用的次数
- 8 该论文引用的参考文献数,单击该数字可以快速 链接到参考文献列表,通过参考文献可以了解该 论文的研究依据和课题起源
- 4 单击"查看相关记录"可快速跳转到与该论文有 共同参考文献的论文列表,通过相关记录可以扩 展研究视野,找到更多相关的文献
- 6 可以查看该论文被更多数据库引用的情况
- 6 杳看施引预印本 (该论文被预印本引用) 的情况
- 将该论文的施引文献按照不同的引用目的进行分 类,单击数字即可快速跳转到该引文分类下的施 引文献,深入了解引用上下文和引用目的
- 展示了该论文所属的三个层级(宏观、中观和微 观)的引文主题
- $9$  该论文所在期刊的期刊详细信息(包拈期刊影响 因子,期刊引文指标JCI等影响力信息),单击 期刊名称可以获取期刊类别排名和分区等信息
- $\bm{\mathbb{0}}$  逋过附加的链接选坝直接下载论文(需要相天期 刊的访问权限)
- $\bf{0}$  将该论文通过不同方式导出,如导出到EndNote 等文献管理工具中;也可以将该论文添加到标记 结果列表,将重要文献进行集中分析
- **12** 通过"产品"下拉菜单中获取EndNote Click小插 件安装方式,助力一键获取全文
- $\,$  <sub>9</sub> 点击"查看PDF"一键进入该论文全文页面(需 要成功安装EndNote Click浏览器小插件)
- $\bm{a}$  通过 "您可能也想要…"获取更多相关又献推荐
- $\overline{\mathbb{G}}$  Web of Science中的使用情况数据可以反映该论 文满足用户信息需要的次数

7 8

# 分析

利用分析功能将帮助您了解这些信息:

- 如何了解某个课题的学科交叉情况或者所涉及的学 科范围? 您可以按照"Web of Science类别"或"研究方向" 进行分析
- 如何了解某个课题领域所涉及的具体研究主题? 您可以按照"Citation Topics Meso" (引文主题中 观)进行分析
- 如何关注该领域的研究论文都发表在哪些期刊上以 便将来找到合适的发表途径? 您可以按照"出版物标题"进行分析
- 如何了解某个研究领域的主要研究人员? 您可以按照"作者"进行分析
- 如何了解从事同一研究的其他机构还有哪些? 您可以按照"所属机构"进行分析
- 如何了解某个研究领域的进展情况? 您可以按照"出版年"进行分析

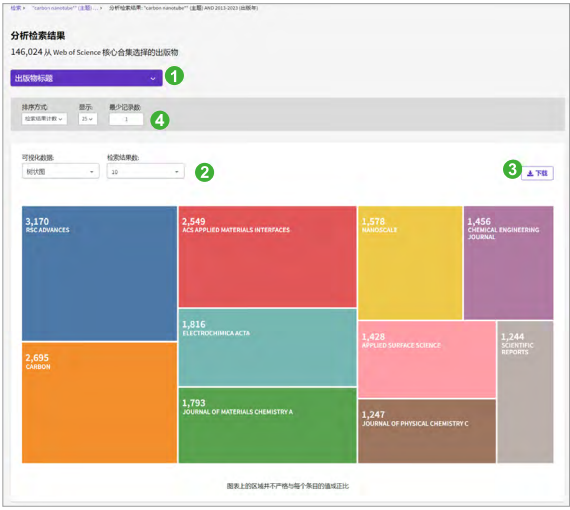

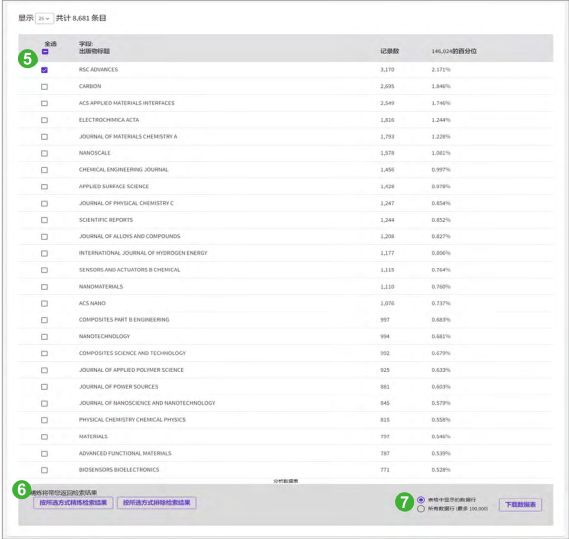

**例** 了解碳纳米管研究的期刊分布,您可以进行以下操作:

选择分析的字段,本例中为"出版物标题"

■洗择可视化图像及显示结果数

8可下载可视化图像

4设置结果列表的排序方式及显示选项

6 勾选标记感兴趣的记录

点击查看标记结果的文献

↑可选择下载部分或全部分析结果

## 管理

## 检索式的管理及定题服务

您的每一次操作会被记录在"历史"中,您可以通过 检索历史重新编辑和组合检索式;也可以通过"跟踪 服务",利用邮件自动推送了解课题最新进展。

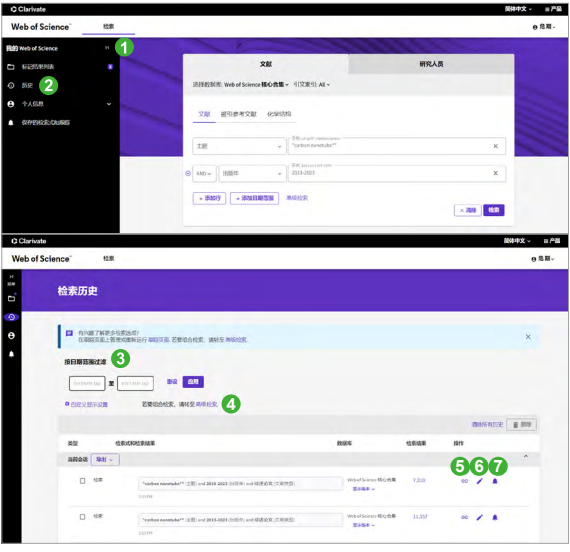

- 单击Web of Science主页左侧的"菜单"
- 2 单击"历史"进入检索历史页面
- 6 您可以按照"日期"快速获取相应的检索历史
- <mark>4</mark> 您可以转至"高级检索"中,利用AND、OR和 NOT进行组合检索
- 您还可以复制检索链接,高效分享检索结果 **5**
- 您可以对检索式进行重新编辑 **6**
- 您还可以通过"创建跟踪服务"将常用检索式创 **7**建定题跟踪

# 参考文献的管理─EndNote™ Online

EndNote<sup>™</sup> Online既可以管理文献信息,又可以帮助 作者规范论文写作格式,甚至可以用它与您的同学, 同事共享研究文献。

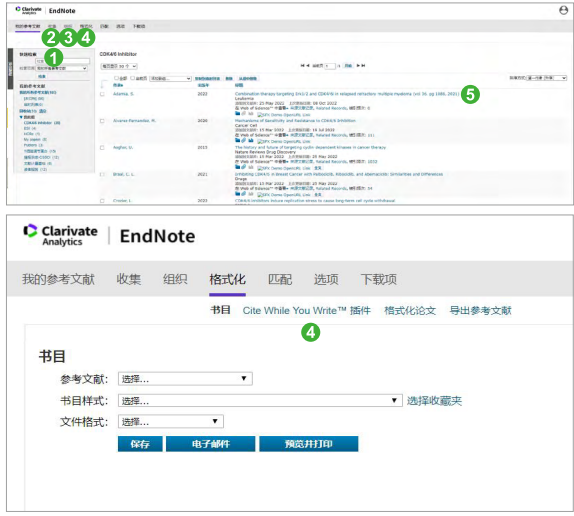

- 1 您可以使用"快速检索"来调阅您之前保存的记 录(保存方法参见检索结果概要页面和检索结果 全记录页面)
- 2 收集参考文献的方法包括手动输入(新建参考文 献), 在线检索互联网上其他数据库, 将文本格 式的参考文献导入数据库
- 6 您可以创建不同的文件夹以保存不同课题的文 献,或者将自己的文件夹与同事共享
- 4 您可以将参考文献生成书目信息,也可以将论文 引用的参考文献标准化,或者下载Cite While you Write™插件在Word软件中边写边引用
- 6 您可以直接链接到数据库中查看该文献的被引状 况,相关记录等详细信息

# 写作

EndNote<sup>™</sup> Online不仅可以有效管理学术文献,还能按 照学术期刊的要求格式化论文,轻松建立论文手稿:

- 1 您可以按照核心期刊的要求自动生成书目和参考 文献格式
- 2 还可以在Word文档中使用Cite While You Write<sup>TM</sup> 插件插入已保存在EndNoteTM Online中的参考文 献,提高写作效率

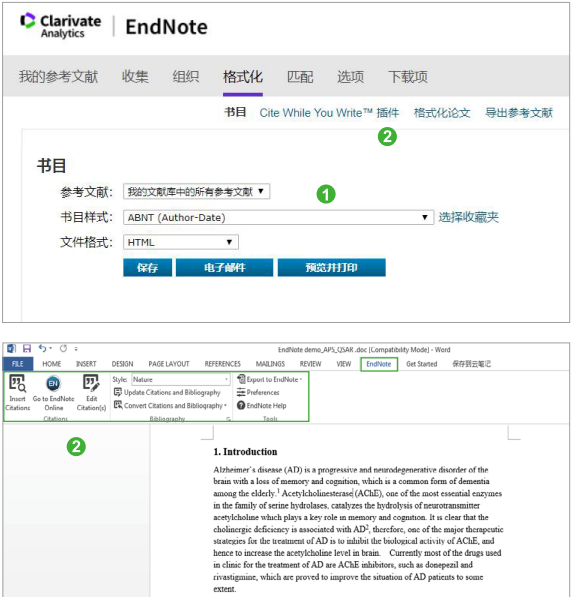

# 发现

## 利用SCIE数据库您可以发现

- 某个重要理论或概念的初始由来
- 您所在研究领域的历史与最新进展
- 潜在的合作伙伴
- 交叉学科的研究领域
- 新的研究机会与可能性
- 基金资助的研究成果
- 其它

如果您在使用SCIE数据库过程中有更好的应用技巧,也欢迎您与我们 共同分享。您可以将您的检索技巧,应用体验或任何建议随时发送到 我们的邮箱里:

ts.support.china@clarivate.com

同时您也可以联系我们的技术支持热线:400-8424-896

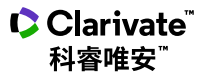

**科睿唯安 中国办公室**

北京海淀区科学院南路2号融科资讯中心 C座北楼610单元

邮编:100190 电话:+86-10 57601200 传真: +86-10 82862088 邮箱: info.china@clarivate.com 网站: clarivate.com.cn 技术支持热线:400-8424-896

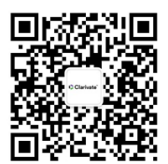

扫描上方二维码 关注科睿唯安官方微信